# **Google Forms Flubaroo**

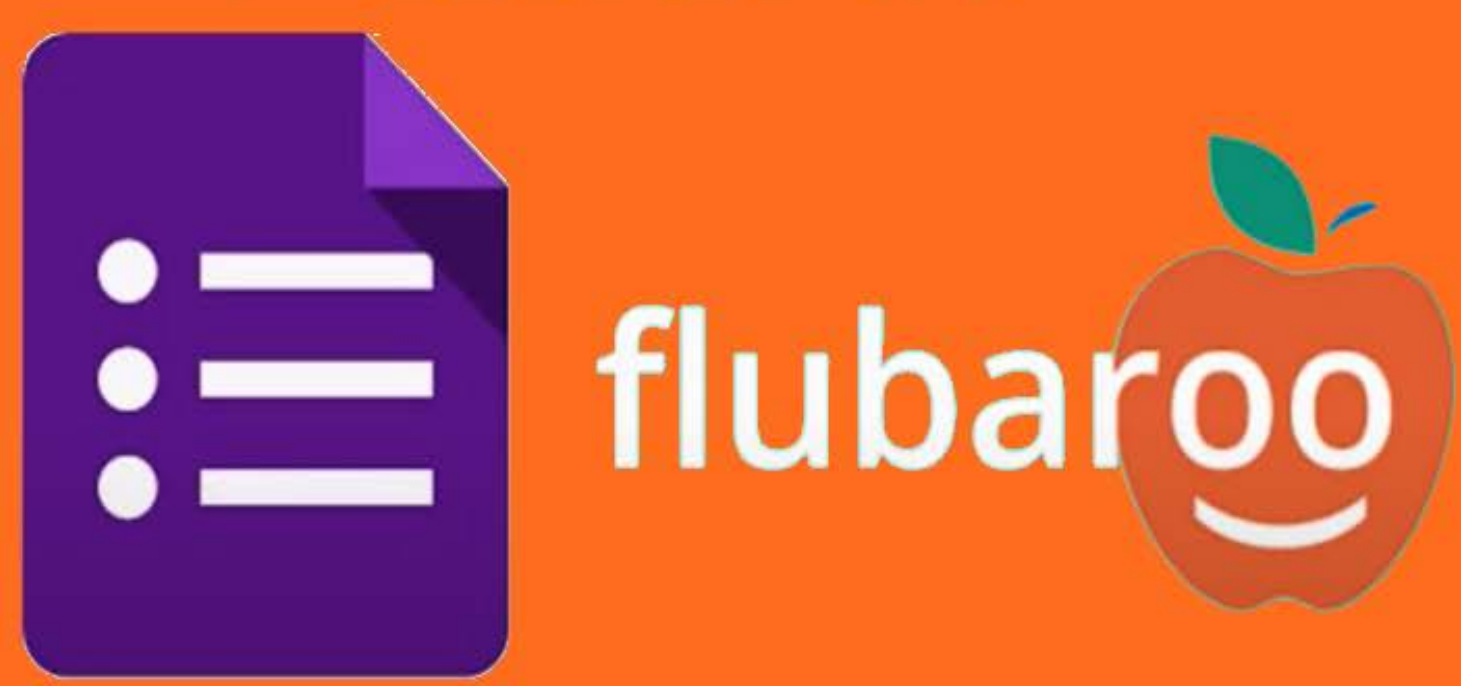

Αυτοματοποίησε την αξιολόγηση

### Τι είναι

Το πρόσθετο Flubaroo μας δίνει τη δυνατότητα να δημιουργήσουμε μία φόρμα google ως τεστ (quiz) με δυνατότητα άμεσης απόδοσης της βαθμολογίας (και αποστολή μέσω email)

> Με κόκκινα είναι όσοι έχουν κάτω του <=50%

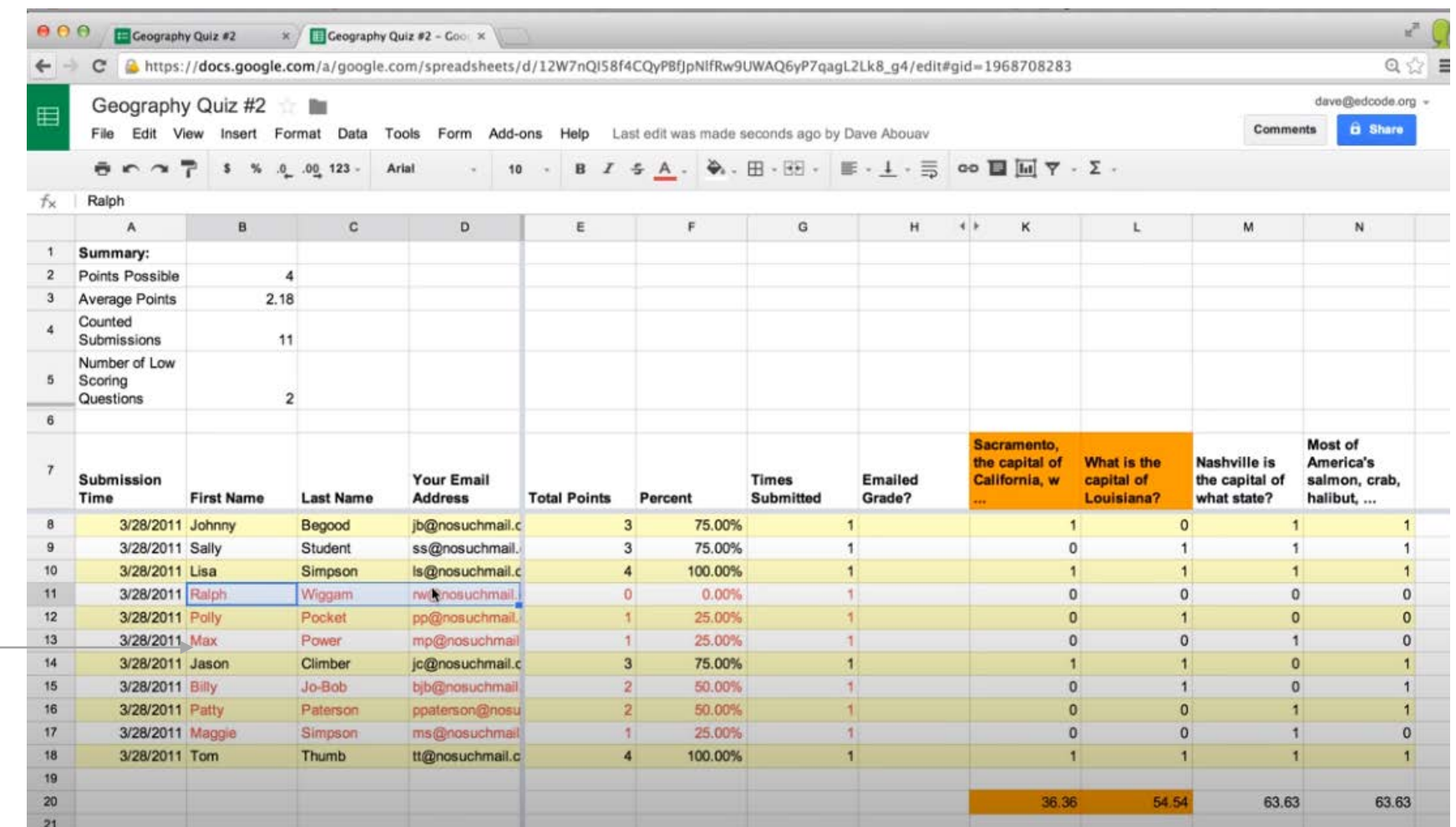

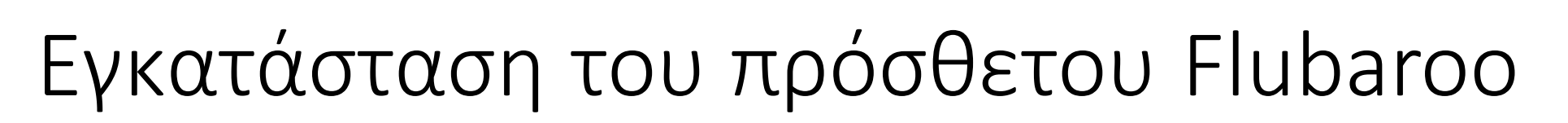

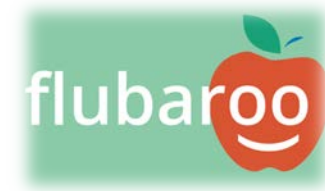

[Mpgookh: Mia bopá Vivetau n Eykatáotaon]

1. Αφού δημιουργήσεις μία φόρμα με τις ερωτήσεις επιλέγεις στο κεντρικό μενού '**Απαντήσεις**' και τη '**Δημιουργία υπολογιστικού φύλλου**'

2. Στο παράθυρο που ανοίγει επιλέγεις '**Δημιουργία νέου υπολογιστικού φύλλου**' και '**Δημιουργία**'

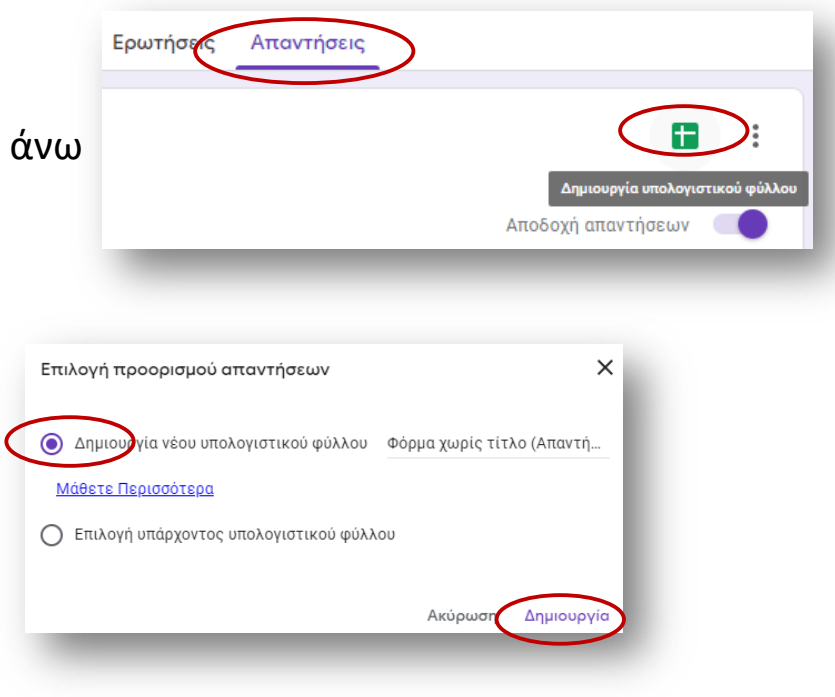

3. Στο υπολογιστικό φύλλο από το μενού '**Πρόσθετα**' επιλέγεις '**Λήψη πρόσθετων**' και αναζητάς το Flubaroo[. Μόλις ε](http://www.flubaroo.com/)μφανιστεί το εικονίδιο πατάς πάνω του και επιλέγεις '**Install**'

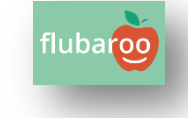

4. Η εφαρμογή θα φαίνεται πλέον στα πρόσθετα (enable Flubaroo in this sheet)

## Χρήση του Flubaroo – ΄Σωστή απάντηση'

• Για να λειτουργήσει σωστά το πρόσθετο πρέπει να εισάγεις και ερωτήσεις ταυτότητας, π.χ. **Όνομα**, **Επίθετο** και **email** (αν θέλεις να ενημερωθούν αυτόματα οι μαθητές σου από την εφαρμογή)

• Μόλις δημιουργήσεις το τεστ (quiz) επιλέγεις '**Προεπισκόπηση**' και απαντάς σε όλες τις ερωτήσεις ΣΩΣΤΑ (βάζοντας τα προσωπικά σου στοιχεία)

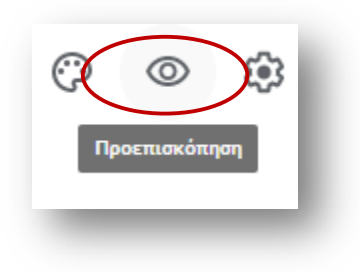

• ΄Περιμένεις να απαντήσουν οι ερωτώμενοι

#### Χρήση του Flubaroo – Δήλωση σωστής απάντησης

• Επιλέγεις **Πρόσθετα'**  $\rightarrow$  **'Flubaroo'**  $\rightarrow$  **'Grade Assignment**'

• Θα ανοίξει το παράθυρο επιλογής των στοιχείων που αφορούν τους μαθητές (όνομα, επίθετο και email κ.λπ.) και της βαθμολογίας ανά ερώτηση (βλ. επόμενη καρτέλα)

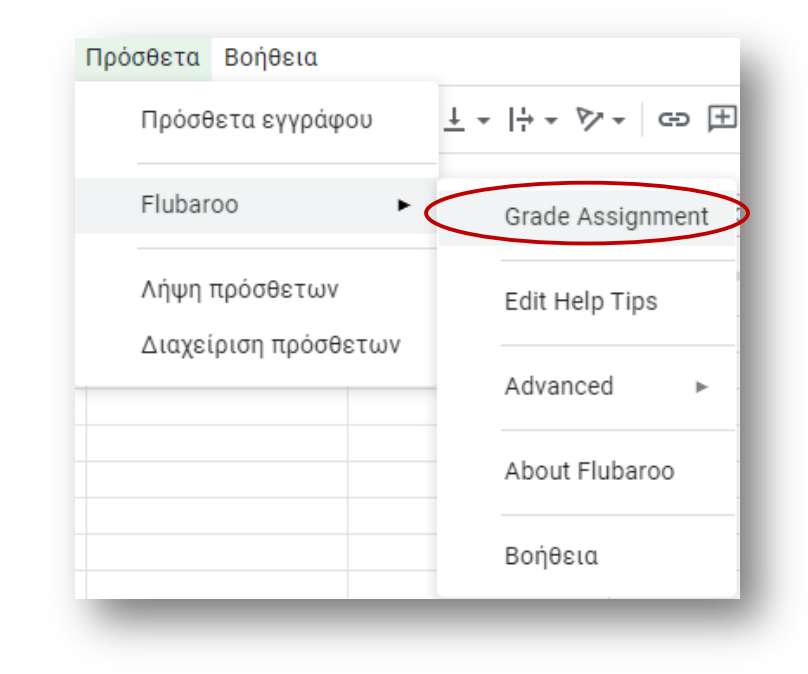

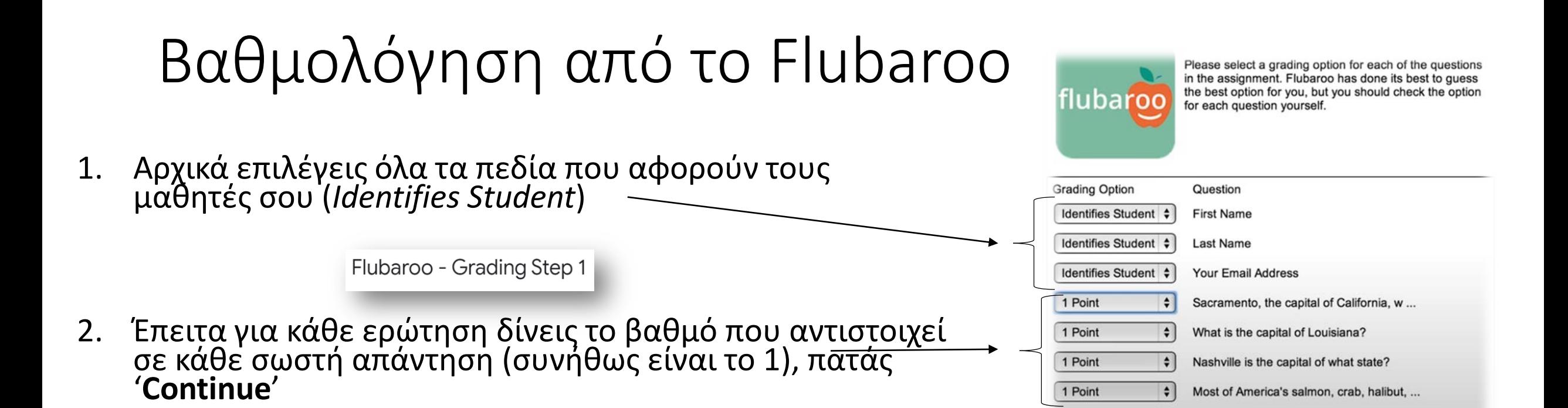

Continu

Flubaroo - Grading Step 2

3. Προσοχή: Στο επόμενο παράθυρο μας ζητάει ποιες είναι οι σωστές απαντήσεις, επιλέγεις τις δικές σου (στο όνομά σου), πατάς '**Continue**'

<sup>Η</sup> βαθμολόγηση θα γίνει αυτόματα βασισμένη στη σωστή απάντηση που έδωσες προηγουμένως

## Αποστολή της βαθμολογίας ηλεκτρονικά

Από το μενού '**Πρόσθετα**' –> '**Flubaroo**' '**Email Grades**'

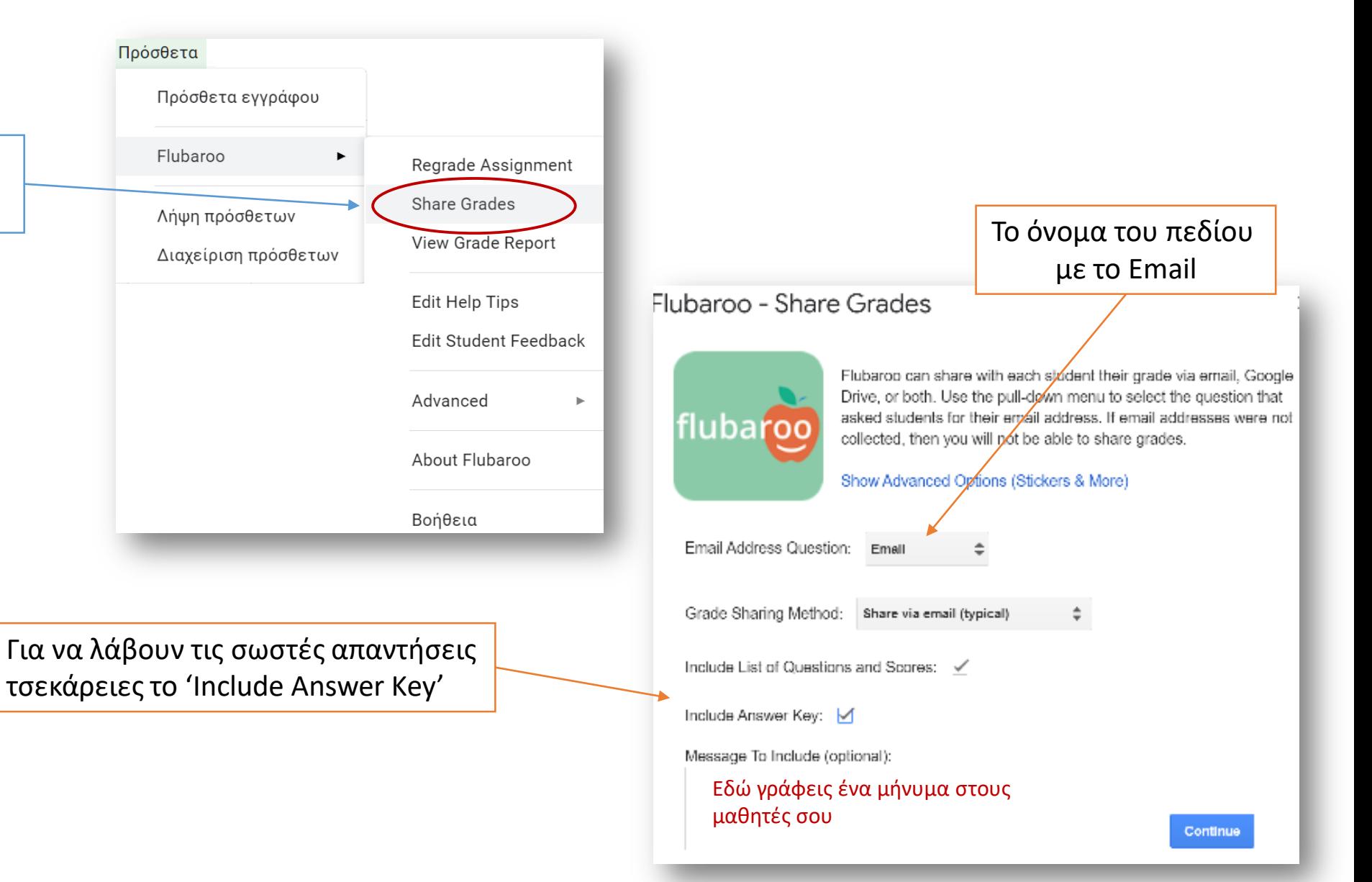

## Αυτόματη αποστολή βαθμολογίας (αμέσως με την υποβολή)

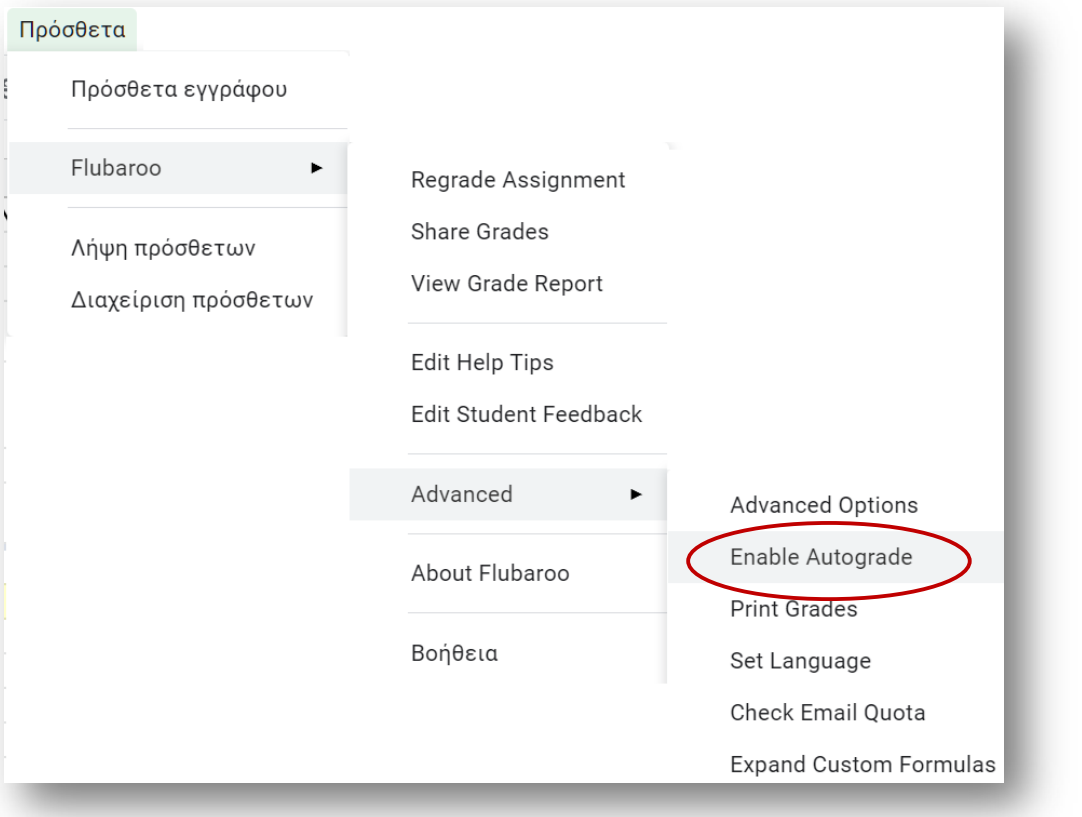

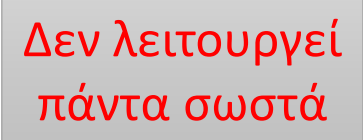

Ακολουθούν τα βήματα ακριβώς όπως και πριν με τη διαφορά ότι με την υποβολή θα γίνεται αυτόματη αποστολή των απαντήσεων και του βαθμού

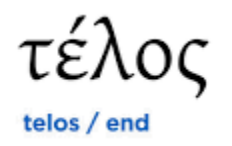